システム導入に伴う移行作業について

1、メールに送付したマイページURLからログインしてください。

①「メールアドレスでログイン」を押す。

 ②「メールアドレス」にメールに記載の登録メールアドレスを入力する。 ③送信ボタンを押す。

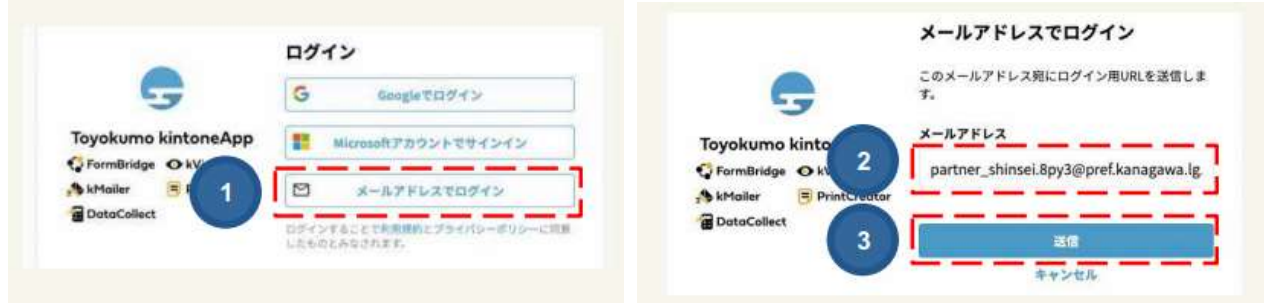

2、マイページを開いてください。 noreply@kintoneapp.com から登録メールアドレスに 【トヨクモ kintone 連携サービス】Toyokumo kintoneApp へのログイン というタイトルのメールが届きます。 ①メール本文内の「Toyokumo kintoneApp にログイン」を クリックし、マイページに遷 移してください。

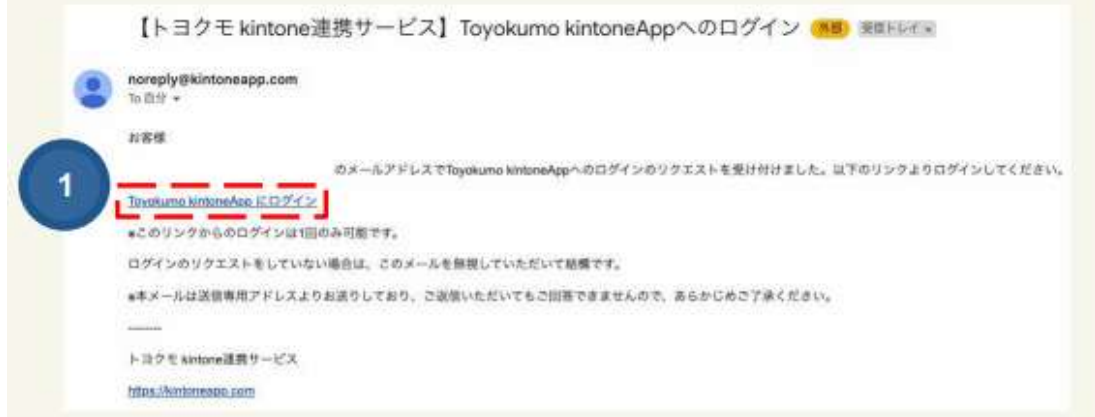

3、SDGsパートナーマイページを拡大してください。

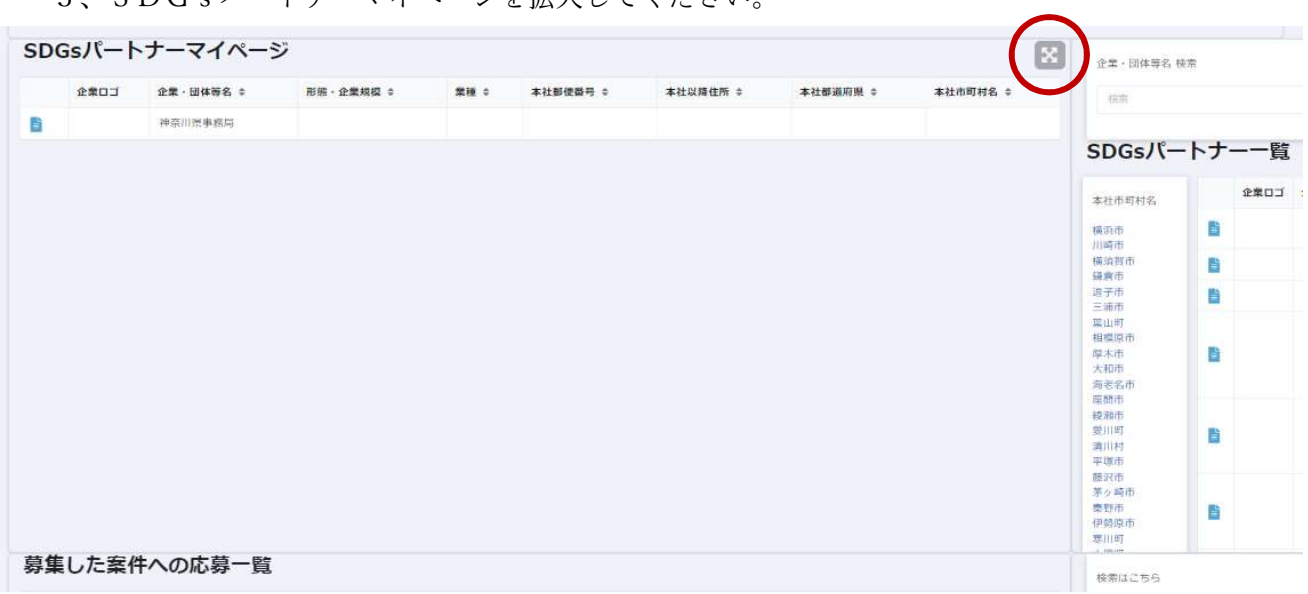

4、ノートマークを押し、詳細ページへ移動してください。

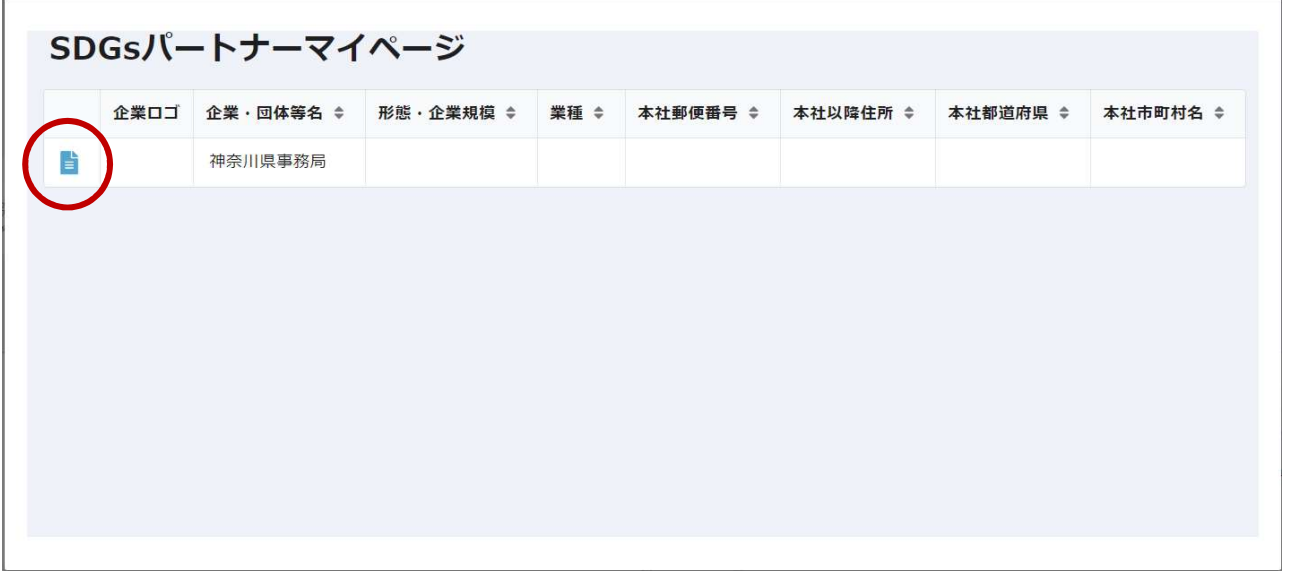

5、編集するボタンを押してください。

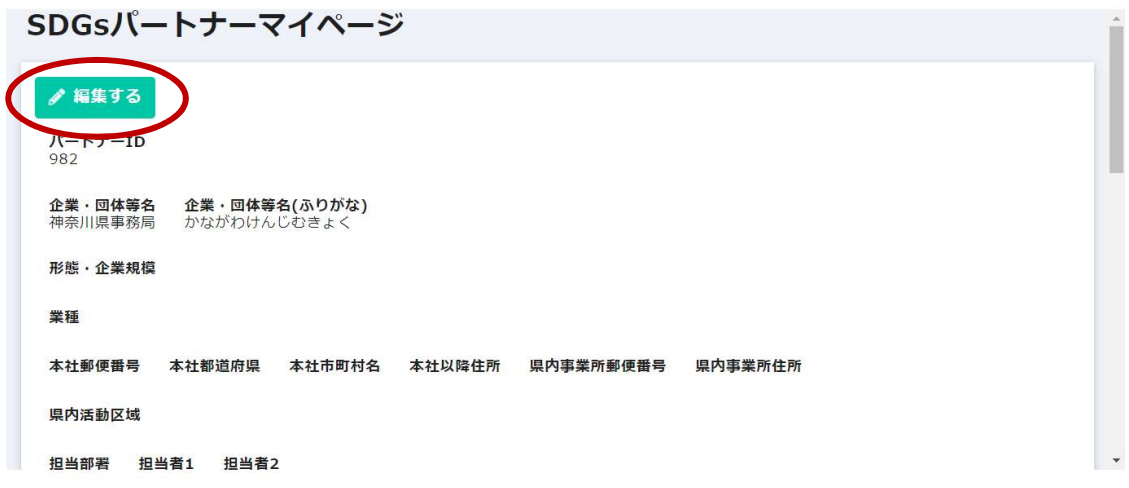

団体名と、メールアドレスのみ入力済みとなっております。他の情報について、お手数です がご入力ください。(記載例等は別紙にて確認願います。)

6、全ての項目を入力して確認ボタンを押してください。

※かながわSDGsパートナーの登録更新について 「活動実績」欄に年 1 回以上、実績を追記して、確認ボタンを押してください。 こちらにより更新作業完了となります。2 年以上記載がない場合は、登録を取り消す場合が あります。

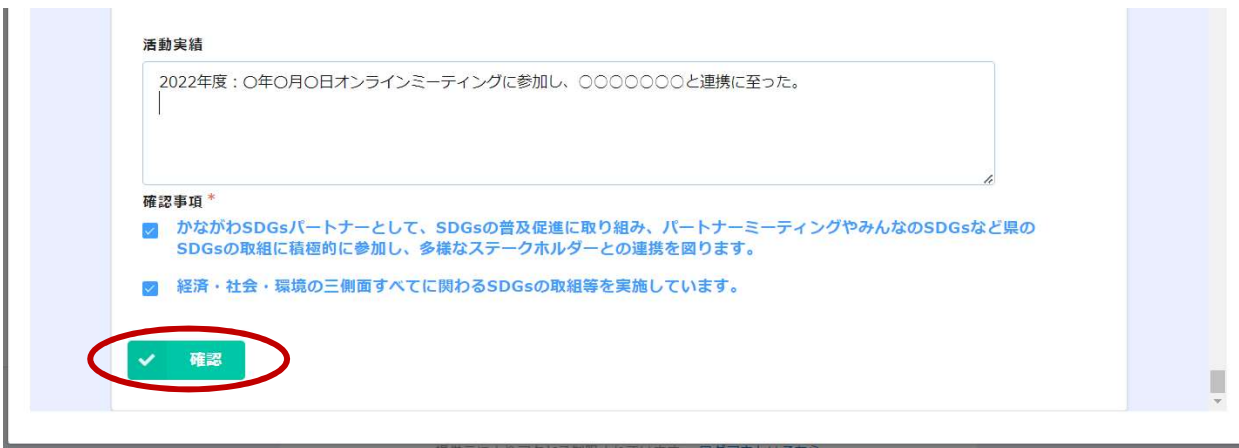